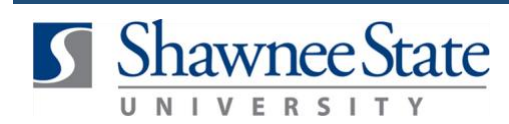

**Correcting a Receipt**

*For all Employees*

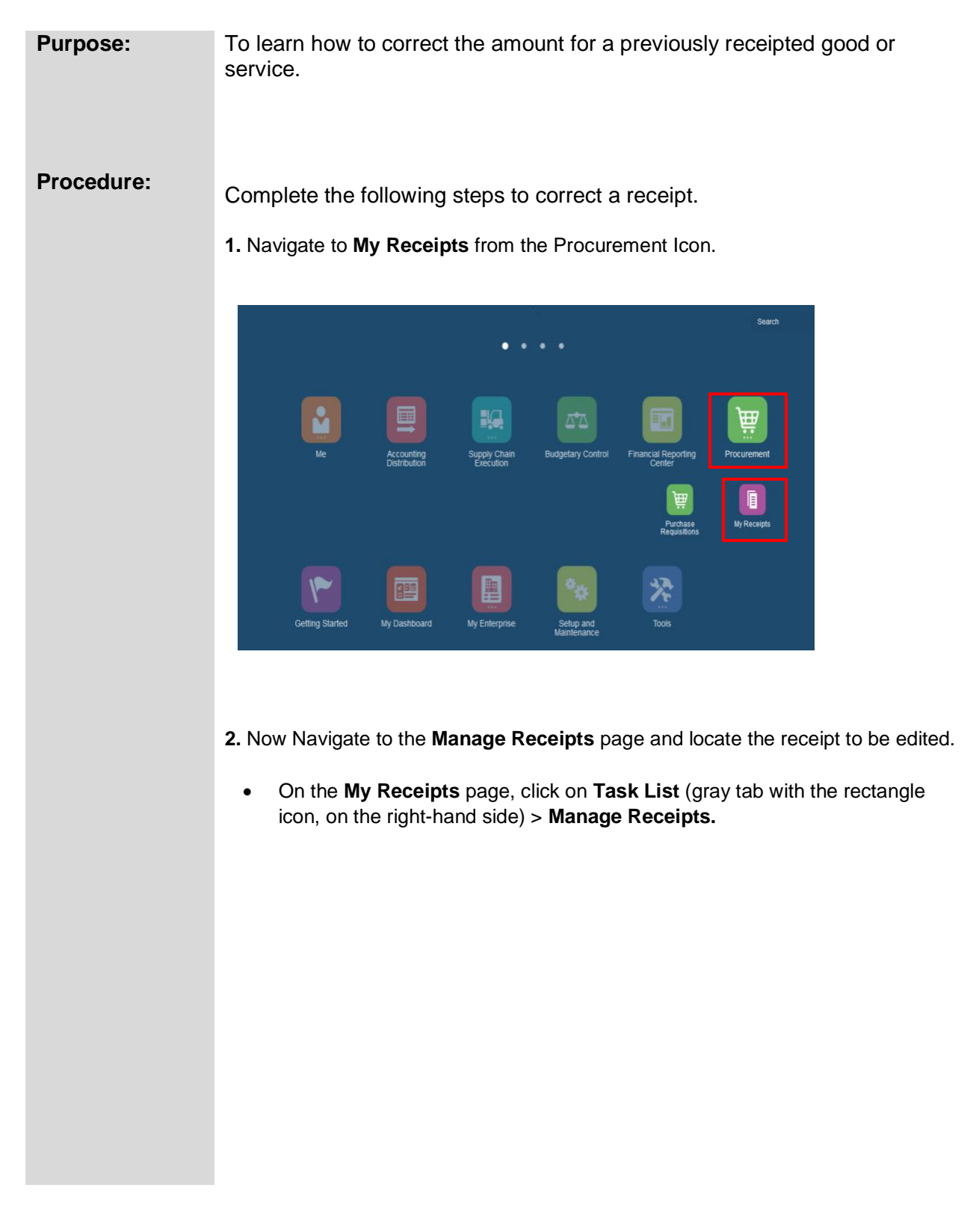

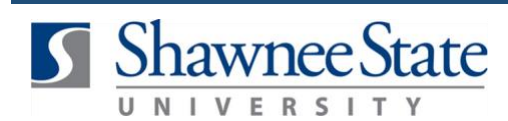

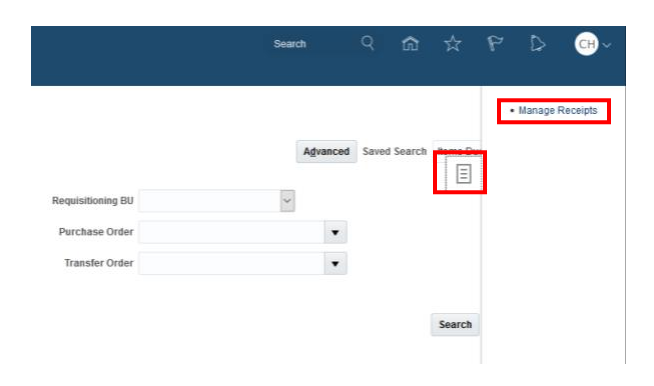

**3.** Enter the receipt number and click **Search.** If the receipt is from more than seven days prior to today's date, change the **Items Received** drop-down to **Any time.** If you do not have the receipt number, you can also search by Purchase Order number.

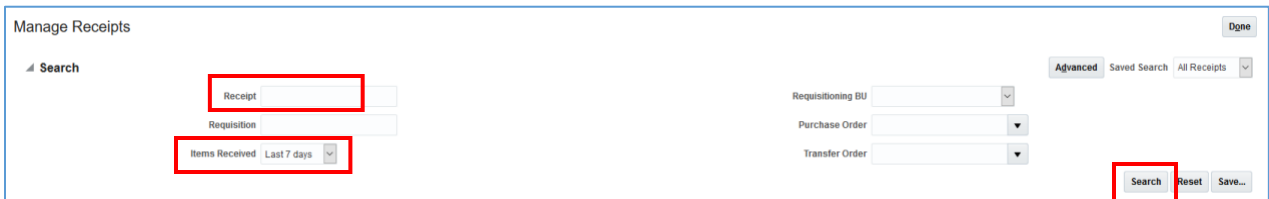

• Click the receipt line to highlight the receipt.

**Search Results** 

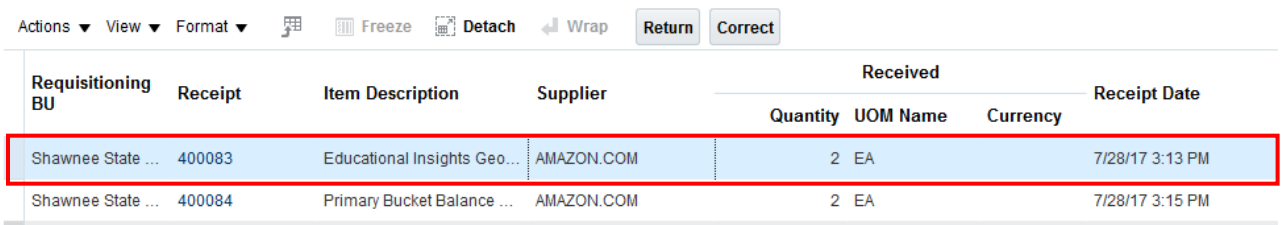

- **4.** Correct the quantity of goods and services on the selected receipt.
	- Click Actions > Correct.

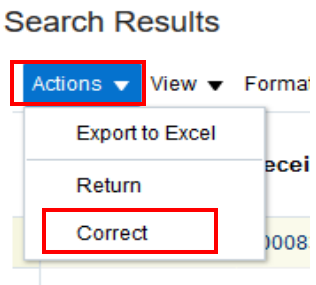

Shawnee State ... 40008

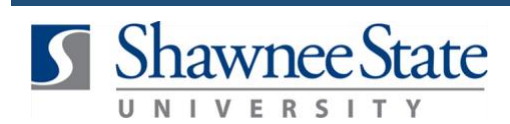

• Enter the correct **Quantity** of goods or service and click **Submit.** 

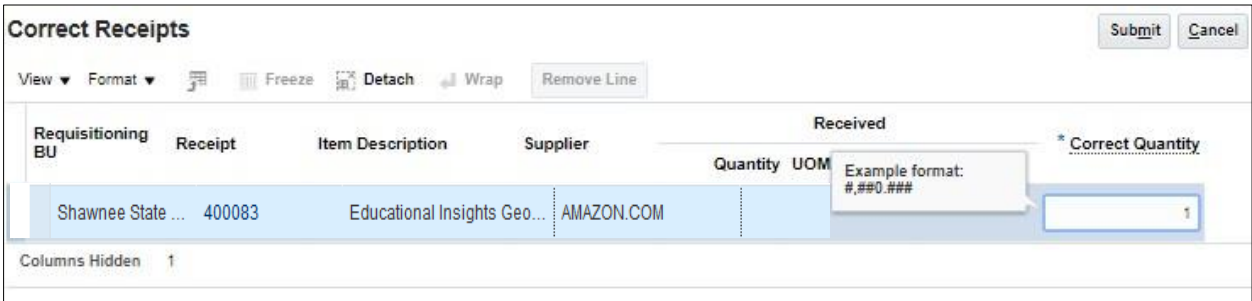

• Click **OK** on the **Confirmation Message** that appears.

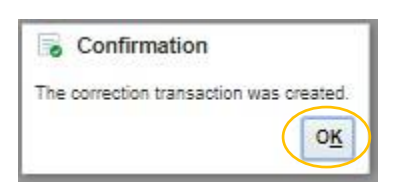

## **Final Notes**

By following these steps, you have successfully corrected a receipt.